## フォトショップを使用したバッジレイアウト方法のご紹介

1. バッジマンネットのサイト**(http://www.badge-man.net)**にて、**badgemantemplate.psd** から無料の フォトショップ用のテンプレートをダウンロードしてください

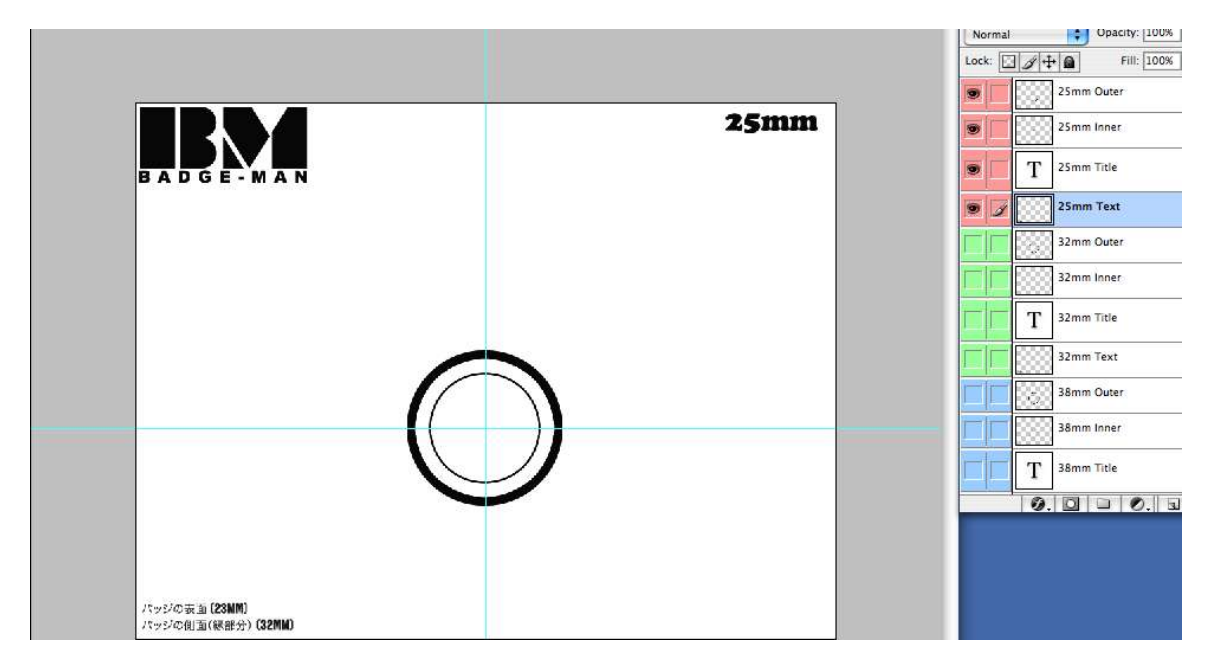

## 2. フォトショップを起動しで先程のテンプレートファイルを開いてください。

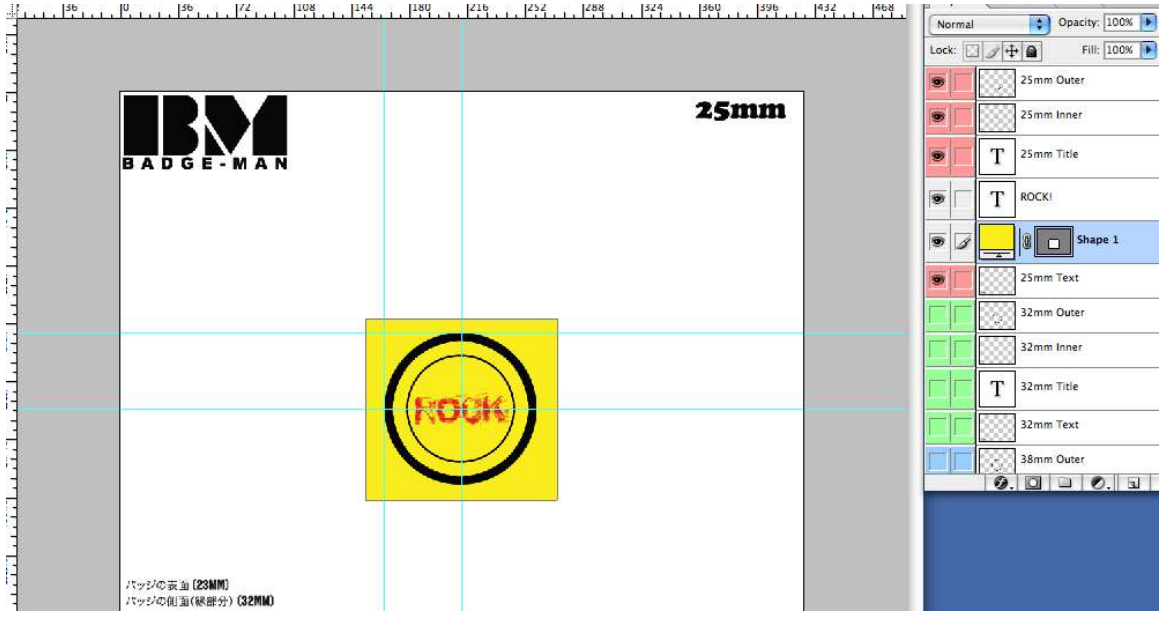

3. あなたのバッジをデザインしてください。

4. 新しいレイヤー(黄色の背景と赤いテキスト)が黒い円のレイヤーの下にあることを確認してください。

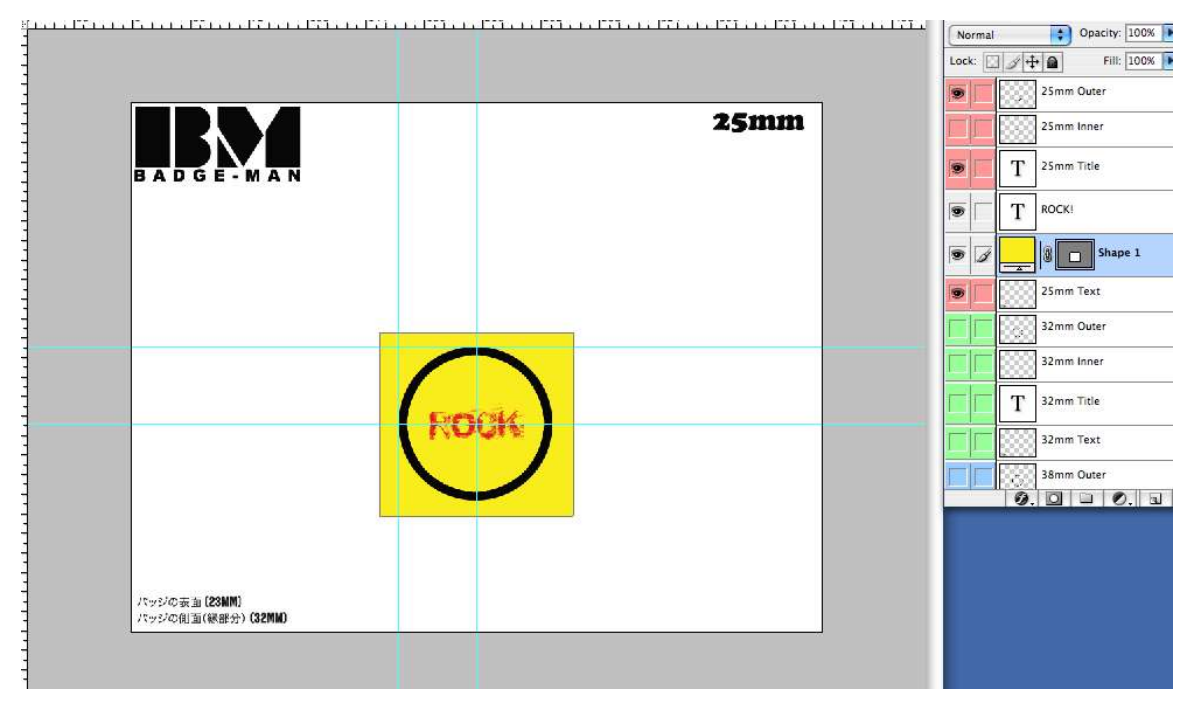

5. 目のアイコンをクリックして内円を隠してください。

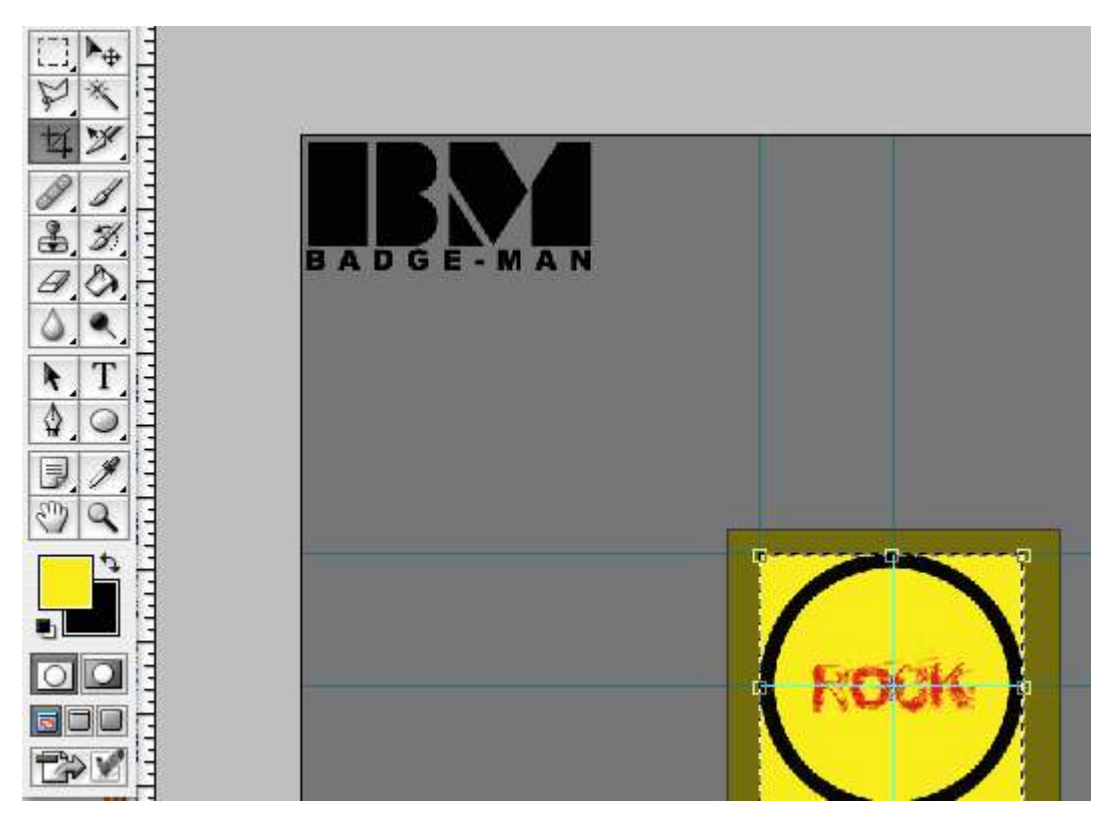

6. クロップツールで正方形作成し対象デザインの周りを囲んで切り取ってください。

7. レイヤーを統一してください。

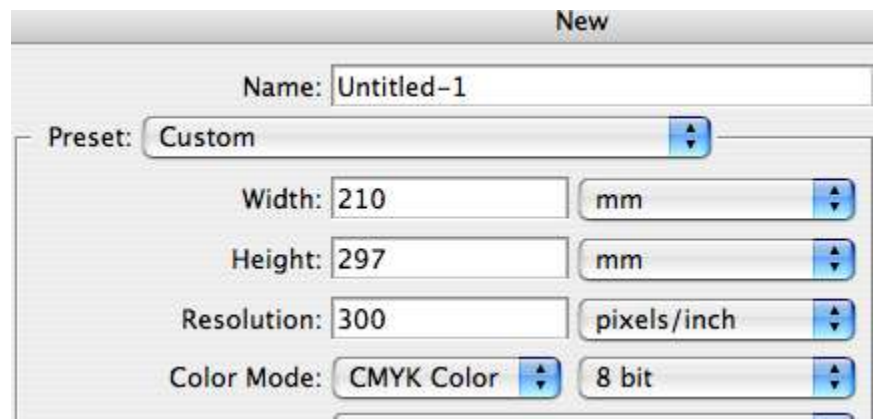

8. 解像度を 300ppi にセットし新しいファイルを作成してください。

9. 幅と高さをあなたが使っている紙サイズにセットします。

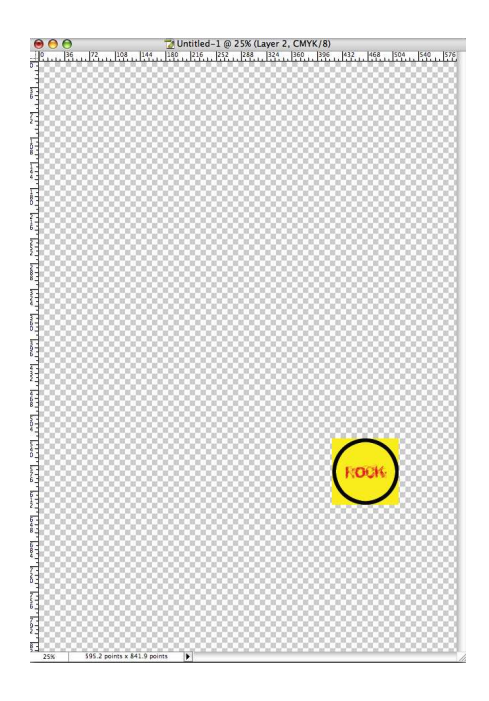

10. 新しいファイルに先程のデザインを配置してください。

11. A4 サイズの場合は上記の設定で作成できます。

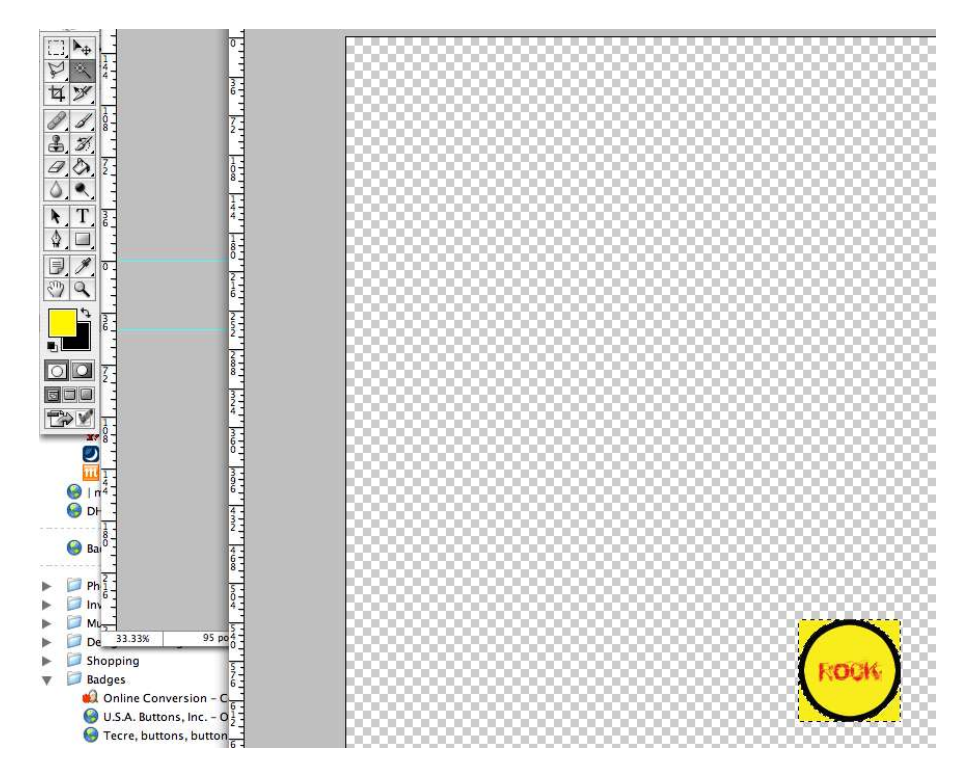

12. マジックワンドツールを使用し、円の外の黄色の部分を選択してください。

13. カットをクリックします。

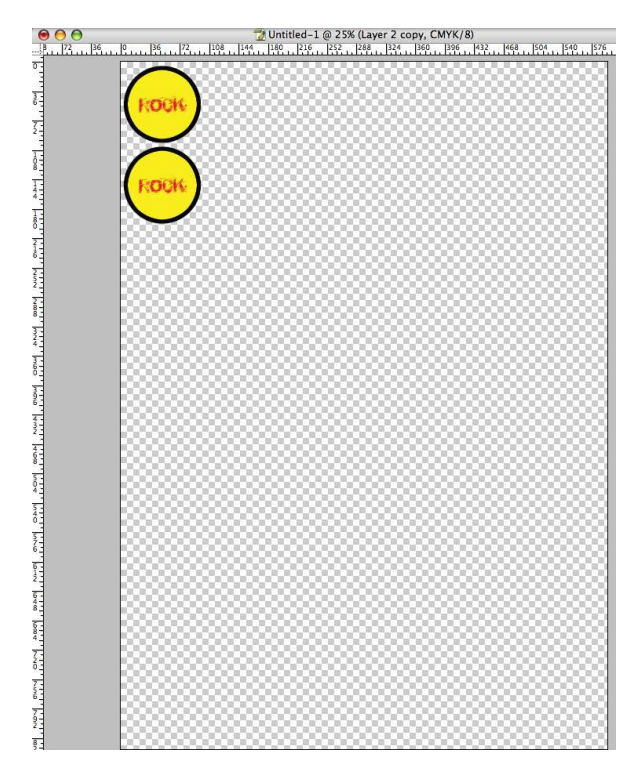

14. レイヤーを複製しページをそのデザインで満たしてください。

15. ページを印刷してください。

## ご注意、免責事項

上記は作業を効率的にするためにありますがその他方法はございます。 しかしながら、フォトショップに関する操作説明はバッジマンネット本来の目 的ではございません。伴い上記記述において一切の責任を負いかねます。 ご質問はアドビ社へご連絡又はフォトショップの説明書を参考にして下さい。